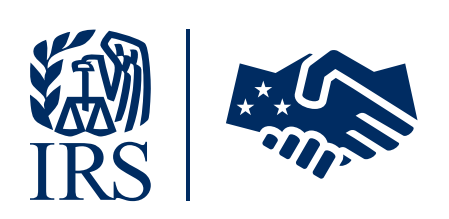

LB&I Taxpayer Digital Communication Secure File Sharing – Secure Messaging A New Way to Connect with the IRS

# **Troubleshooting** Tips – LB&I Audits

Taxpayer Digital Communication Secure File Sharing - Secure Messaging (TDC SFS-SM)

## IRS Secure Messaging Taxpayer Consent Form

Taxpayers and their Power of Attorneys (POAs) invited to use the TDC SFS-SM system are referred to as "users". Users will receive an IRS Secure Messaging Taxpayer Consent Form from their LB&I agent to complete. Users who have current LB&I audits will complete, sign, and return the consent form to their LB&I agent via in-person, email, e-fax, or mail. LB&I agents who have not had face-to-face contact with the user must meet in-person or hold a one-time meeting using an approved video conferencing platform, such as Convergence Cisco WebEx, ZoomGov, or Microsoft Teams to authenticate the user signing the consent form.

An authorized individual who can legally bind the company or a POA with a valid Form 2848 may sign the consent form.

The user must legibly complete the following on the consent form:

- Taxpayer's complete name or company name,
- Social Security Number (SSN) or Employer Identification Number (EIN), and
- Authorized contacts, including their email addresses and phone numbers.

## Consent Form Appendix

Only authorized users who are not employees of the company should check the "POA" box. POAs will have an account separate from their taxpayers allowing them to use the TDC SFS-SM system to represent multiple taxpayers. Users will need to determine who will be the primary contact for activities within the TDC SFS-SM system. When a new case is created, the TDC SFS-SM system will automatically generate an email to all users. All users listed can then log into the TDC SFS-SM system to receive and respond to messages.

## Secure Access Digital Identity (SADI) Accounts

SADI is an IRS online services account allowing users to access most tax tools with the same user name and password. However, the TDC SFS-SM system will only allow an email address to be entered one time. The recommended work-around to this issue is for the user to use a business email address for the TDC SFS-SM system and a personal email address for the SADI system. Please follow the instructions below to change the SADI email address:

- 1. Go to [IRS.gov](https://www.irs.gov/);
- 2. Click the [Sign in to your Account](https://www.irs.gov/payments/view-your-tax-account) button on the homepage;
- 3. Sign into Your Online Account
- 4. Log into ID.me or Sign in with an existing IRS username
- 5. Within your account, click Profile
- 6. Under Edit your User Profile scroll to Email and select Edit
- 7. Change email address to personal account
- 8. Scroll to bottom of Edit your User Profile screen
- 9. Click Update
- 10. Re-enter your password to save changes & log out
- 11. Log into [Access Secure Messaging](https://www.irs.gov/help/welcome-to-secure-messaging)
- 12. Log into ID.me or Sign in with an existing IRS username to force the update
- 13. Log out and notify your agent

## Account Creation and Initial Password Set-up

Once the IRS creates the account, each authorized user will receive the following notification via email. Within the email, they will find their name, their user name, and a link that will take them to the secure messaging portal.

#### STEP 1 Account Creation Notification email

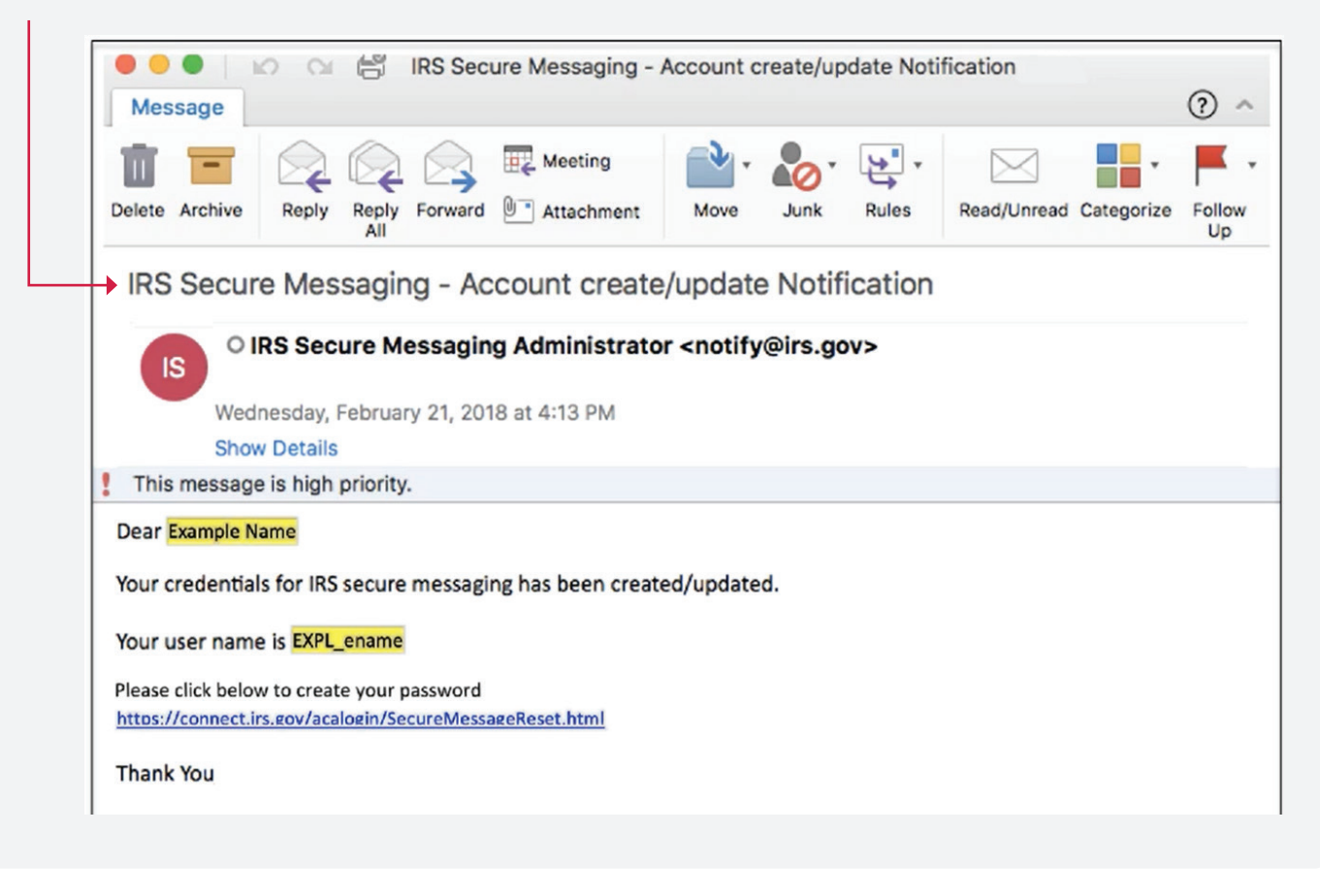

#### STEP 2

After clicking the link in the Account Creation Notification email, the user will be prompted to enter their Secure Messaging User ID. The user will enter their user name and click Continue.

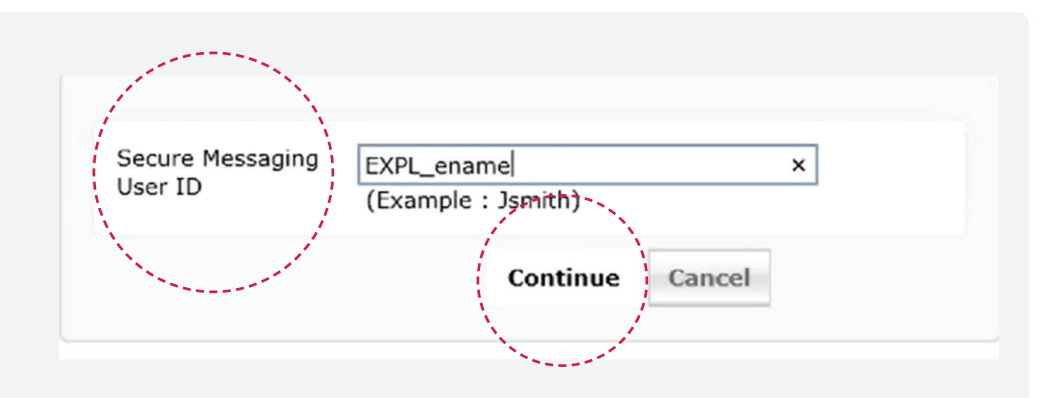

#### STEP 3

The user will then see their partially masked email address and click Continue.

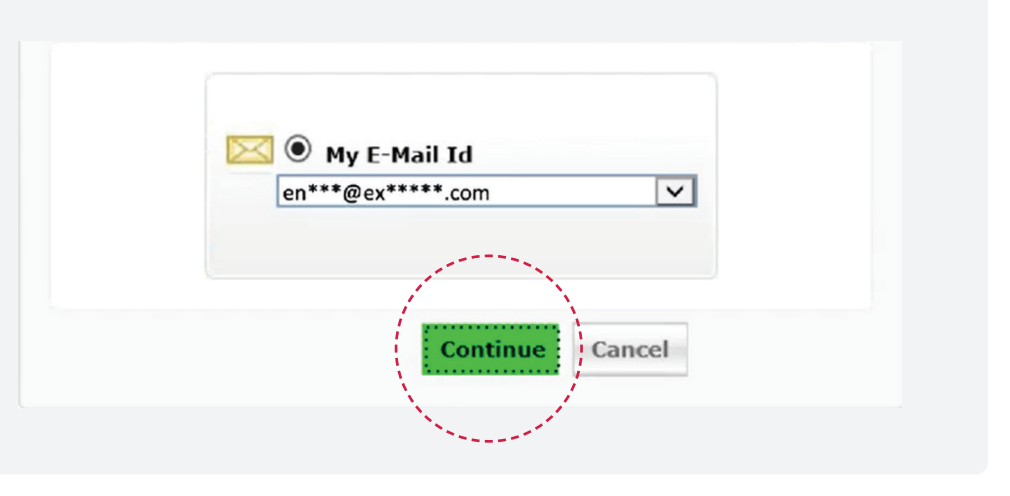

#### STEP 4

The user will also receive a verification code from notify@irs.gov, providing a unique verification code needed to access their account for each login attempt. The user will enter the verification code on the next screen and click Continue. The one-time verification code email allows the user 30 minutes to complete the action before disabling the process.

Note: Auto-lockout occurs after 2 failed password reset attempts. A locked account will automatically unlock itself after 120 minutes.

From: "notify@irs.gov" <notify@irs.gov> Date: Monday, April 6, 2020 at 11:31 AM To: Example Name <ename@example.com> Subject: IRS Verification Code Dear Example Name Below is the one time verification code for account update. 12345678 Regards, Administrator Time left for this operation: 03:41

#### Please check your email / mobile phone

Verification Code: 12345678

A verification code has been dispatched to your email / mobile phone, depending on your choice. Please check.

Continue

 $\pmb{\times}$ 

Cancel

 $\left( 1\right)$ 

Once you receive the code, enter it in the textbox given below:

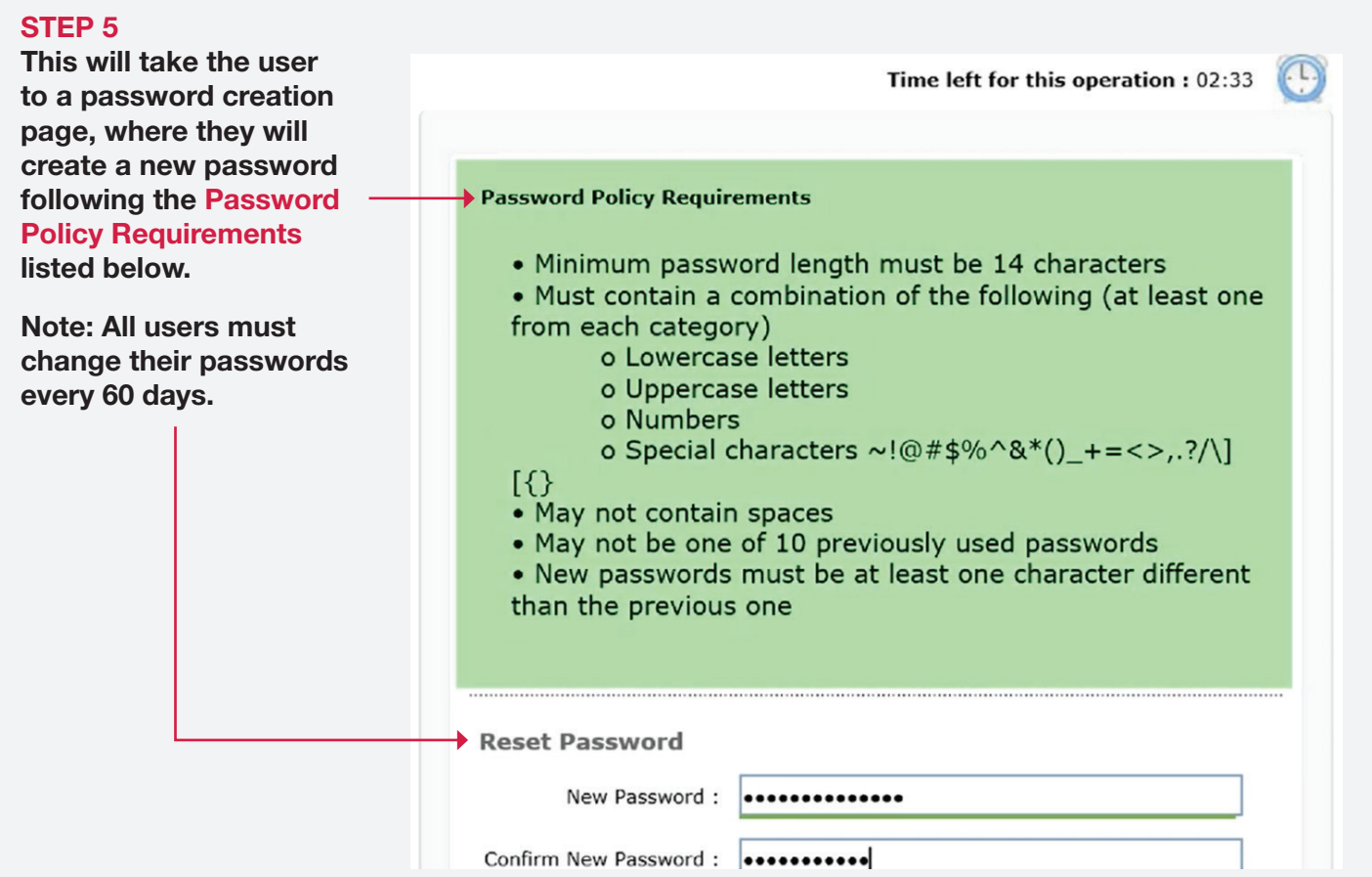

## STEP 6

Once the pas has been  $up$ successfully, following me appear.

Note: The us also receive acknowledgi email, promp to access the message inb

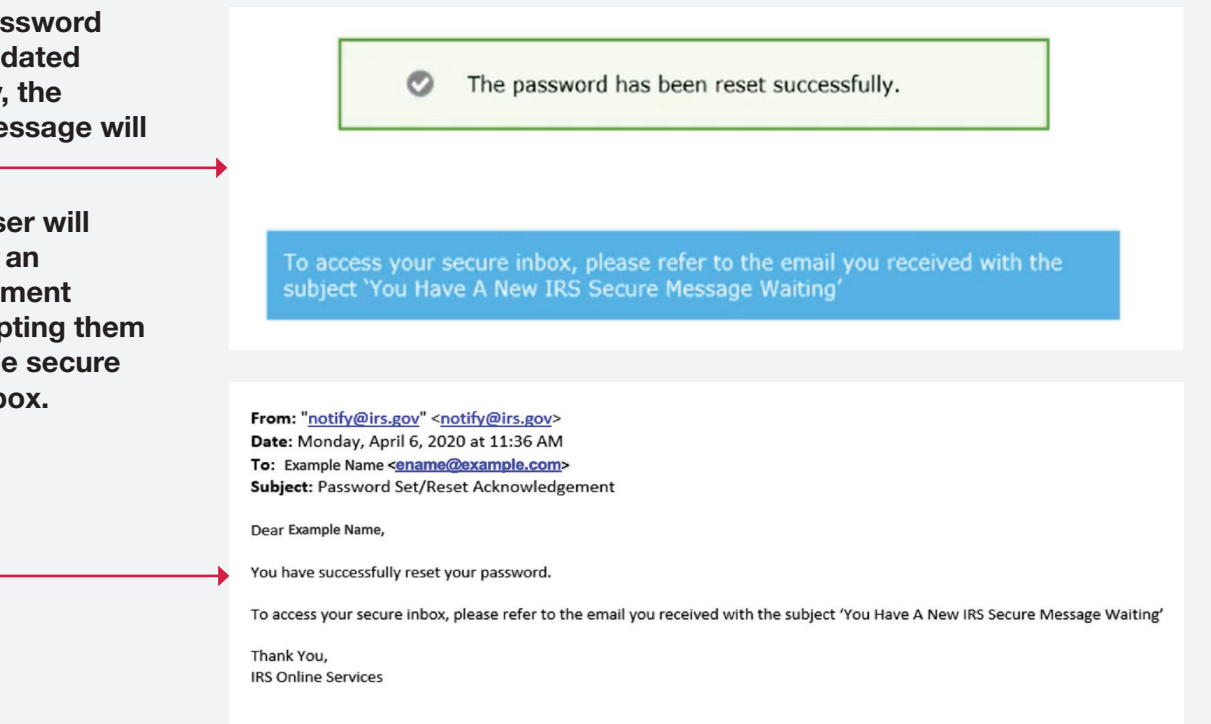

## New Message Notification and Logging into the Secure Messaging Inbox

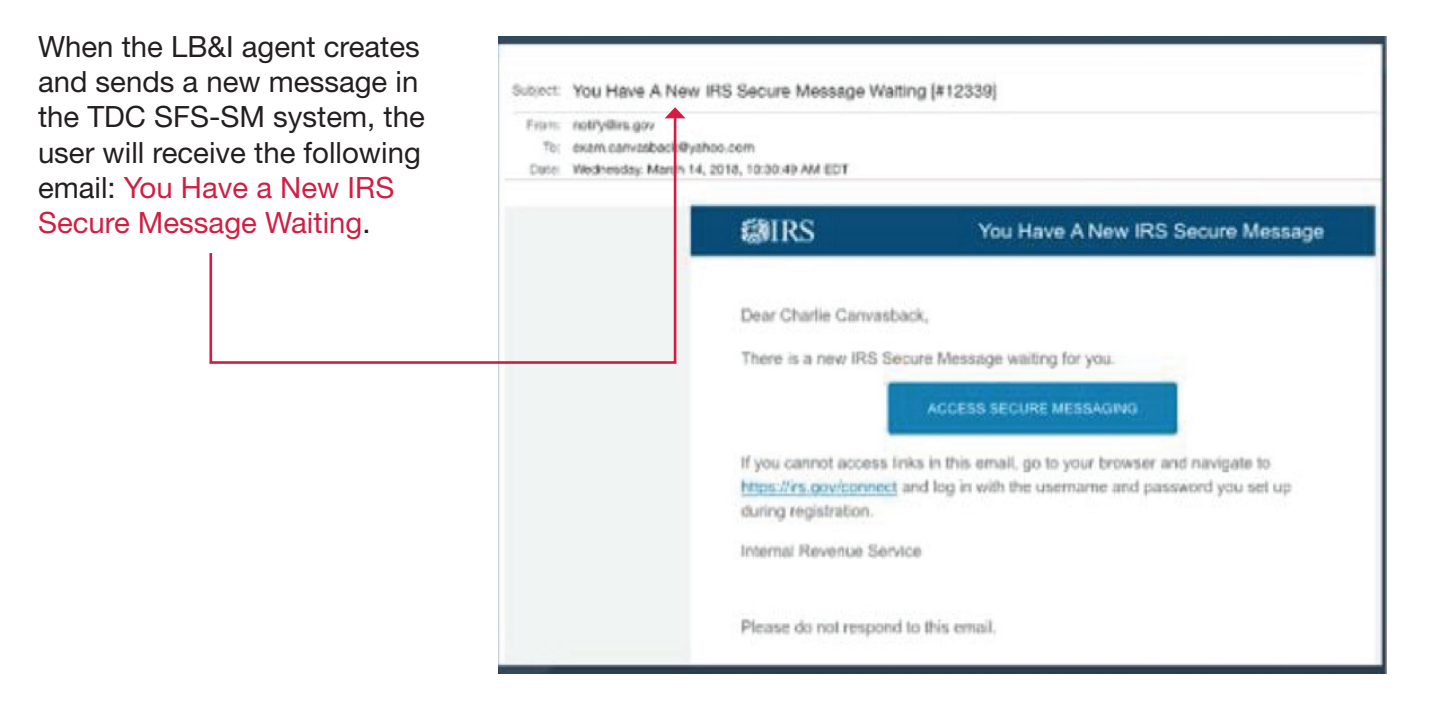

Once on the Secure Messaging entry page, the user will click the Access Secure Messaging button.

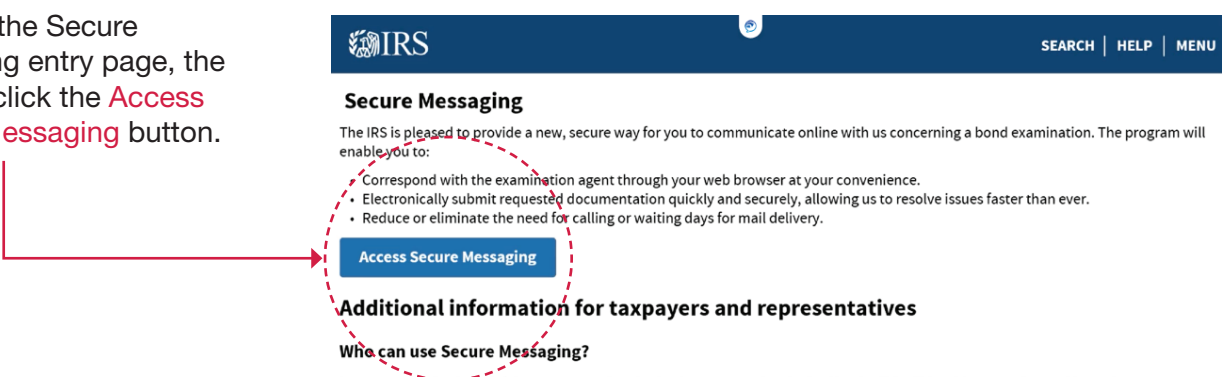

#### Issuers, authorized conduit borrowers, and authorized representatives invited by the IRS will be able to use Secure Messaging.

**SARIDC** 

#### **How Secure Messaging works**

IRS Secure Messaging is similar to web-based email services such as Gmail or Yahoo Mail. Messages can be securely sent to you by IRS representatives and you may respond and include document attachments pertaining to the examination.

The user will then enter their user name and password and click Lo

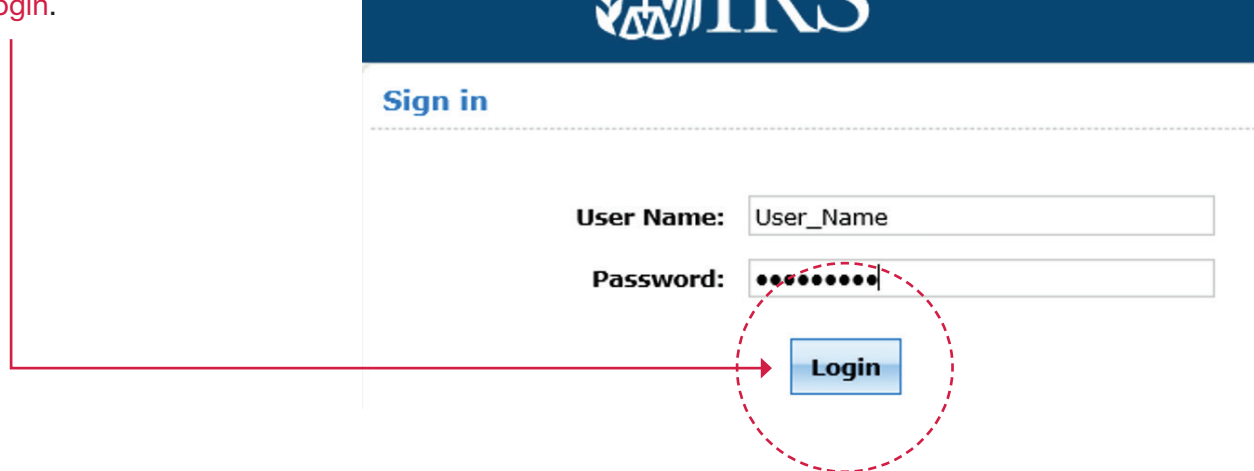

#### The user must accept the Terms of Service.

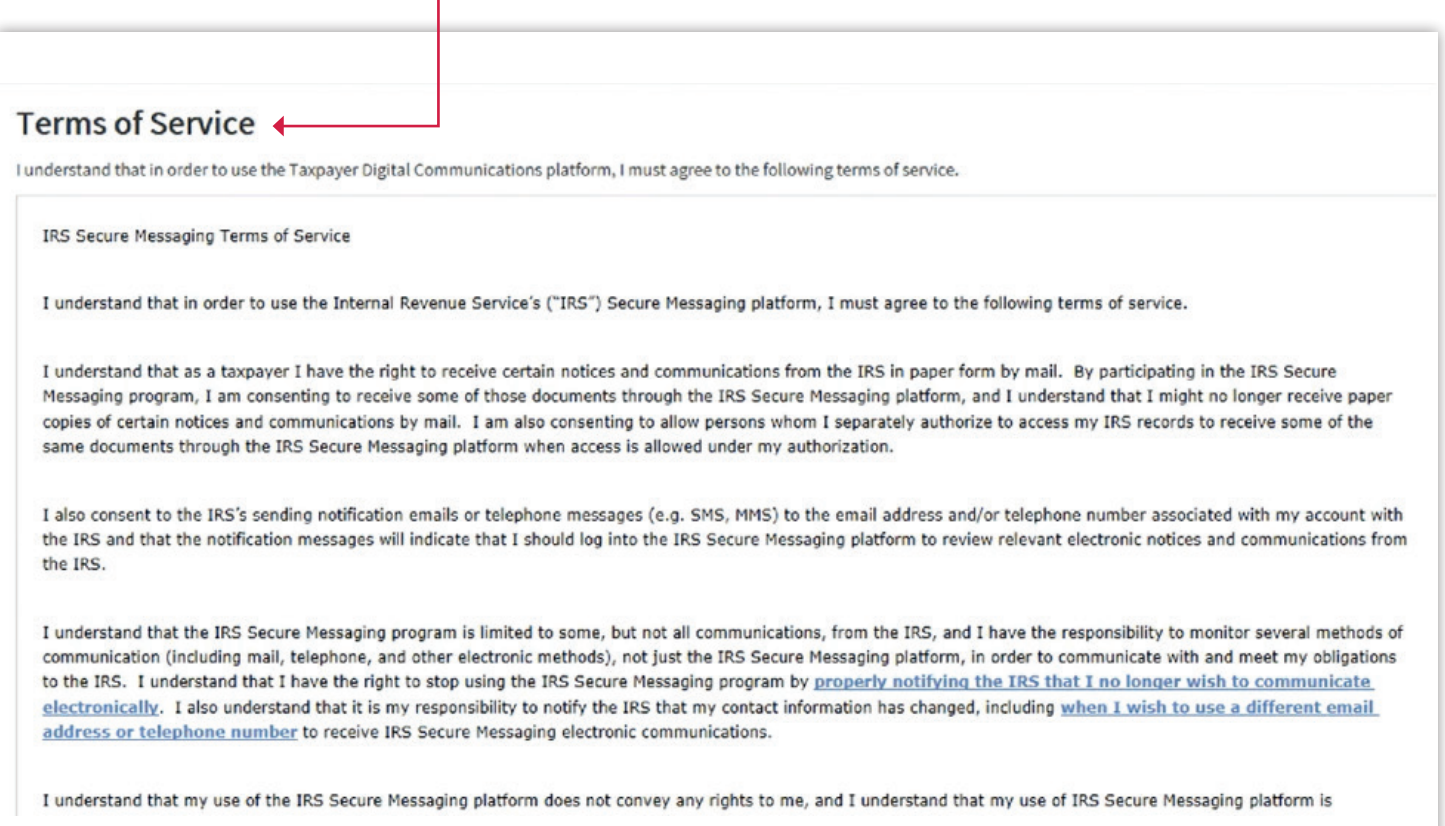

#### How to access your Secure Message Portal for subsequent logins:

Secure Messaging Portal Link:<https://www.irs.gov/help/lbi-secure-messaging>

Once the LB&I agent creates a message for the user in the TDC SFS-SM system, the user will receive an email notifying them of a new message in their Secure Message Portal. To view and respond to this message, the user will need to log in to their Secure Message Portal. Each time the user logs into their Secure Message Portal, they will be required to input their user name and password. This will trigger a new email from notify@irs.gov, providing a unique verification code needed to access their account.

#### Secure Messaging Portal Inbox

Once the user has entered both their password and verification code, the user will then reach their Secure Messaging Inbox.

The user's portal only contains two boxes, an Inbox, and a Sent box. For more assistance, the Secure Messaging Portal contains a Secure Messaging Help box on the right side of the portal.

To view messages sent to the user, go to the Inbox. Now the user is ready to begin corresponding with their LB&I agent.

Users can't initiate messages within the Secure Messaging Portal. Once the LB&I agent initiates the first message, users will then be able to view and respond to messages in their Inbox, as well as view previously sent messages in their Sent box.

### Replying to a Message

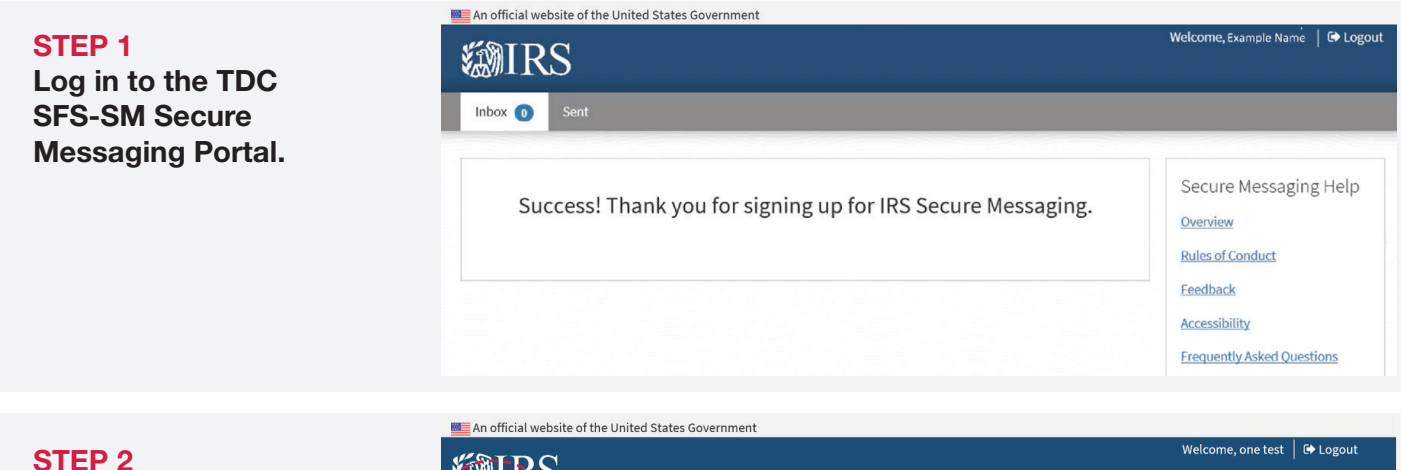

Click on Inbox.

STEP 3 Find the message you want to reply to. Left click on the message to view.

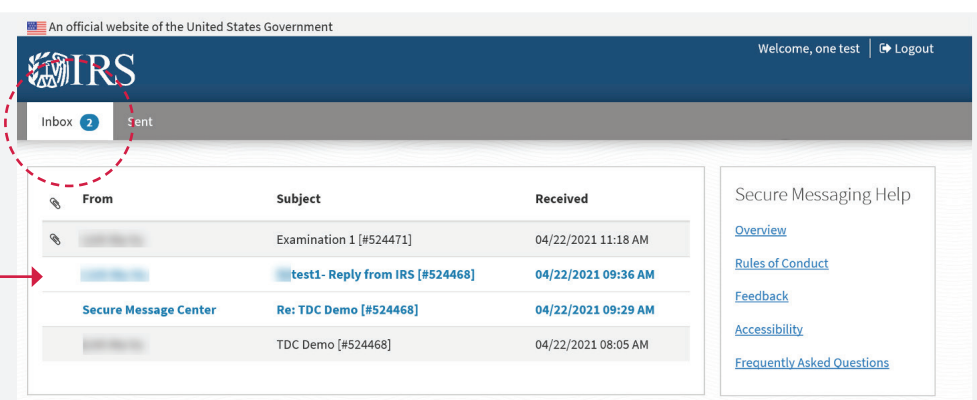

## STEP 4 Click the attachment and follow browser prompts to open/ save the file.

STEP 5 Click on the Reply button.

#### STEP 6

Compose your message. Attach a file if needed. Click Send.

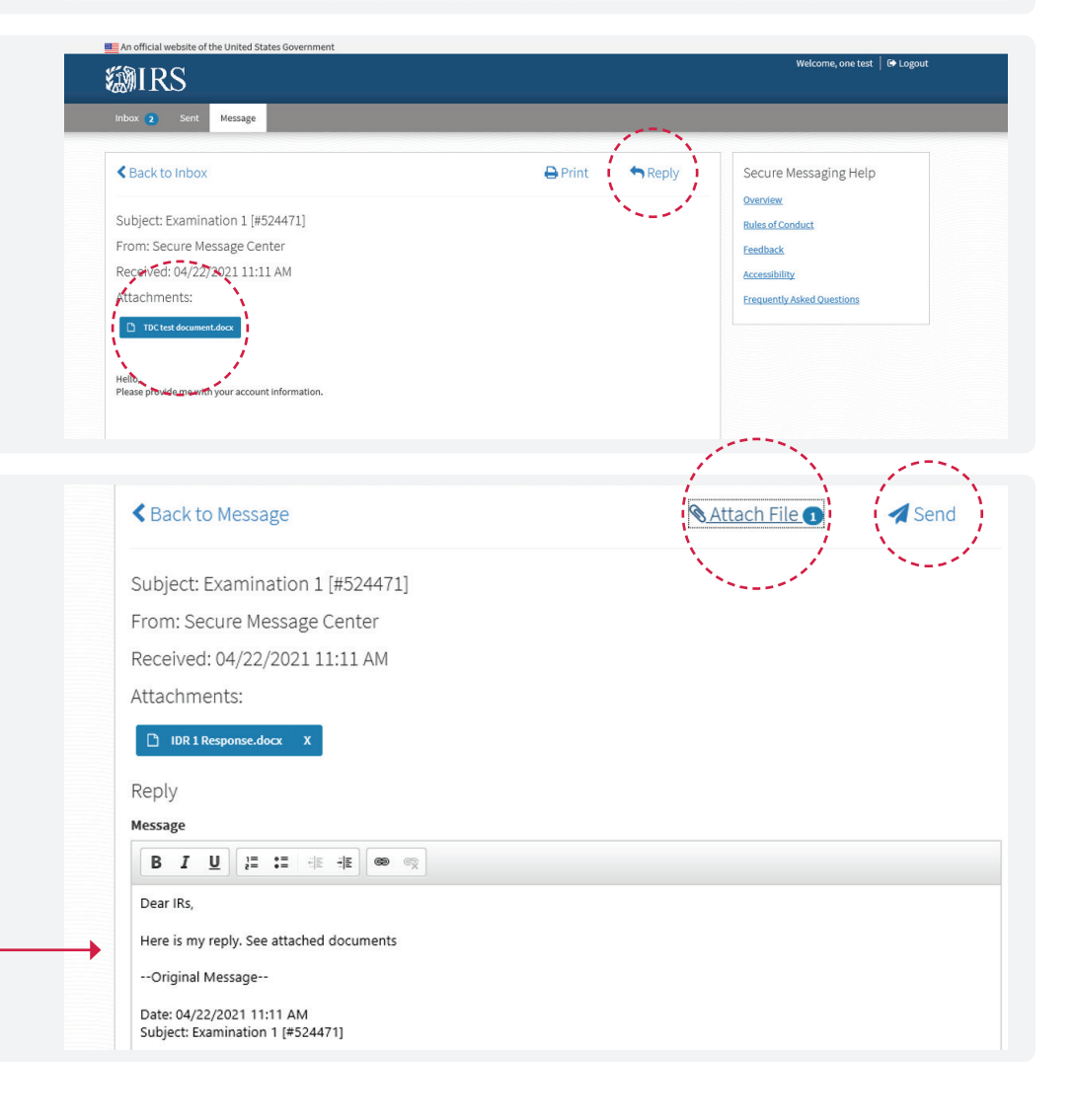

## **Troubleshooting**

If the user has not received the email from notify.irs.gov or has not received the one-time verification code, the user should:

- 1. Check their email junk or spam folders for emails from notify@irs.gov. Legitimate emails may be blocked or moved to the junk folder by internet service providers (ISPs) or other email security programs. Whatever the cause of the email blocking, an adjustment to the email security program may overcome the ISP email blocking.
- 2. Check their email Deleted Items folder to confirm emails from notify@irs.gov were not inadvertently deleted.
- 3. Check with their IT department to see if their firewall or network protection software may be blocking emails from notify@irs.gov.

If the user is unable to login to TDC, the user should:

- 1. Clear their browsing history/cookies
- 2. Reboot their computer

## Resetting Password

Users will need their user name provided by the LB&I agent.

## STEP 1

Verify notify@irs.gov is not being blocked.

### STEP 2

Generate a new account notification by using their user name and the following link to reset their password: [https://connect.irs.gov/adssp/](https://connect.irs.gov/adssp/accounts/authVerify?operation=reset) [accounts/authVerify?operation=reset](https://connect.irs.gov/adssp/accounts/authVerify?operation=reset)

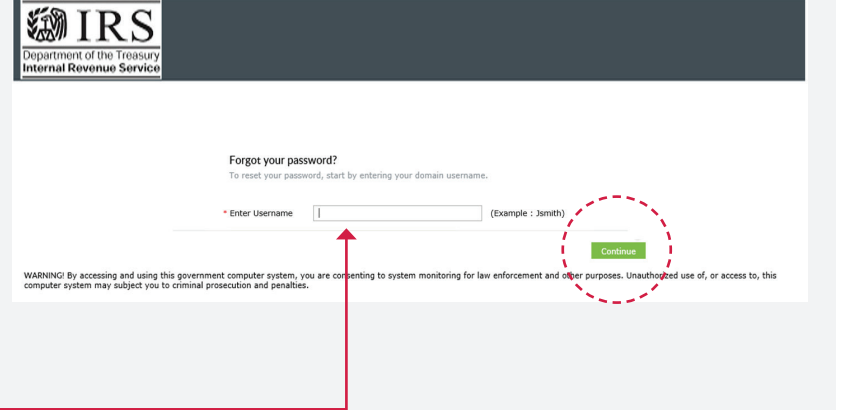

## STEP 3

Enter the user name to start the Set/Reset Password process.

## STEP 4

If the system recognizes your user name, it will auto populate the email address in the Select your email address field, as shown in the Get a verification code via email screenshot below. The user should then click Continue to complete the Set/Reset Password process.

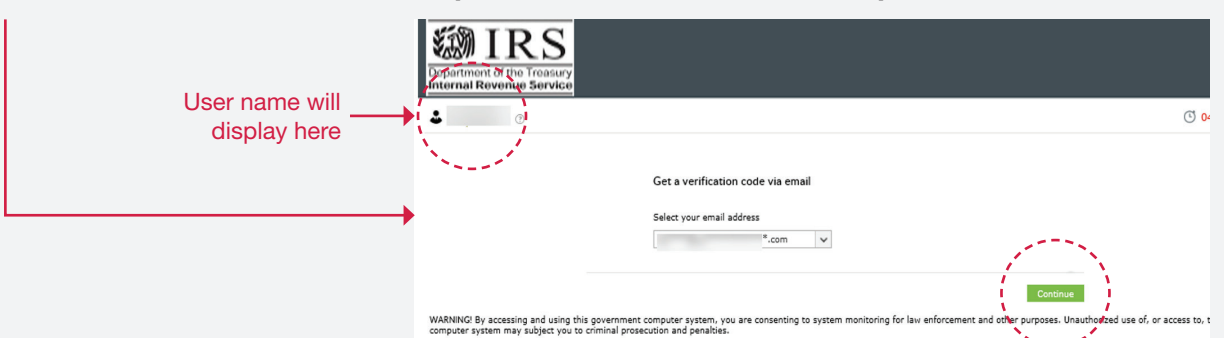

### STEP 5

If the TDC SFS-SM system does not recognize your user name, contact the LB&I agent to confirm the user's email address and user name are correct.

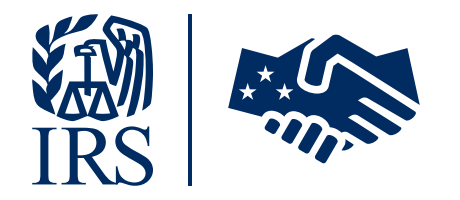